## **How to Submit a Grant Application on DoAg Grants Portal**

**Online Application** 

Language \

**Step 1. Click the blue Apply Here! button to get to the grant application portal.**

Ready to get started filling out the application?

The page that you will be brought to will look like below image.

**Step 2. Click on "Get Started" to create a CT.gov account** 

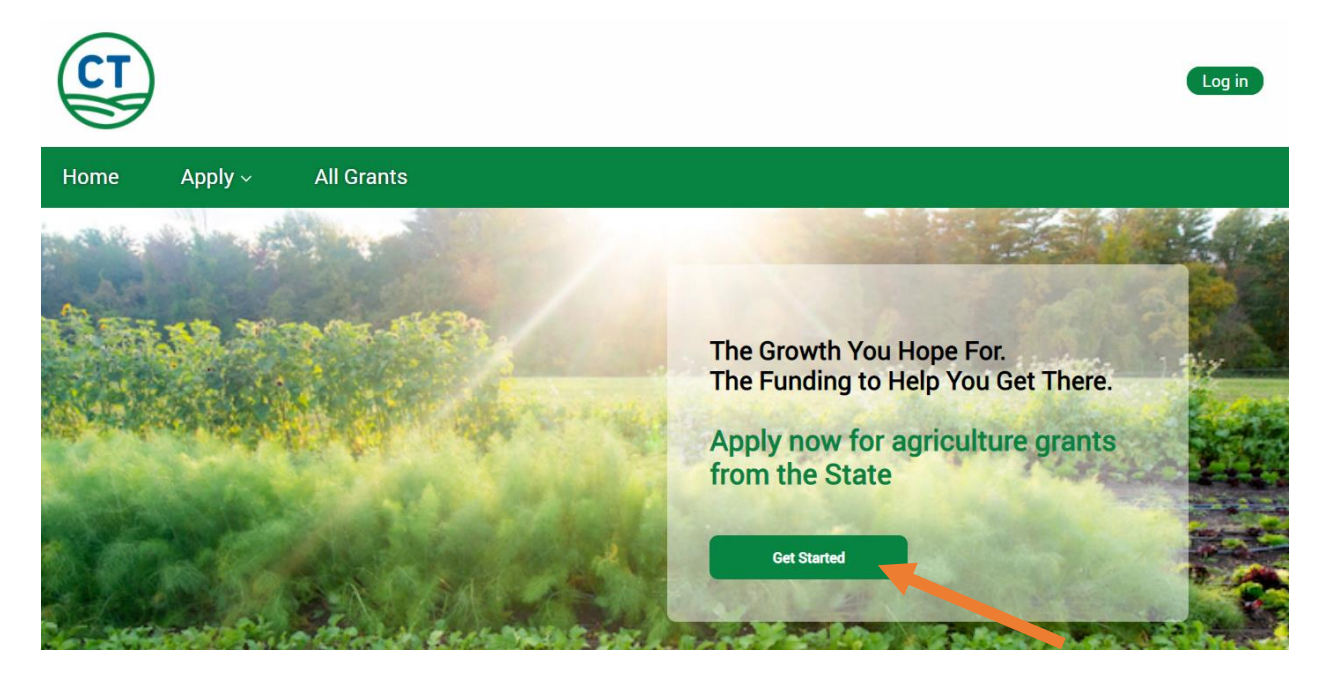

After you click "Get Started" you will be brought to a page that looks like the below image  $\mathbf{G}$  gov

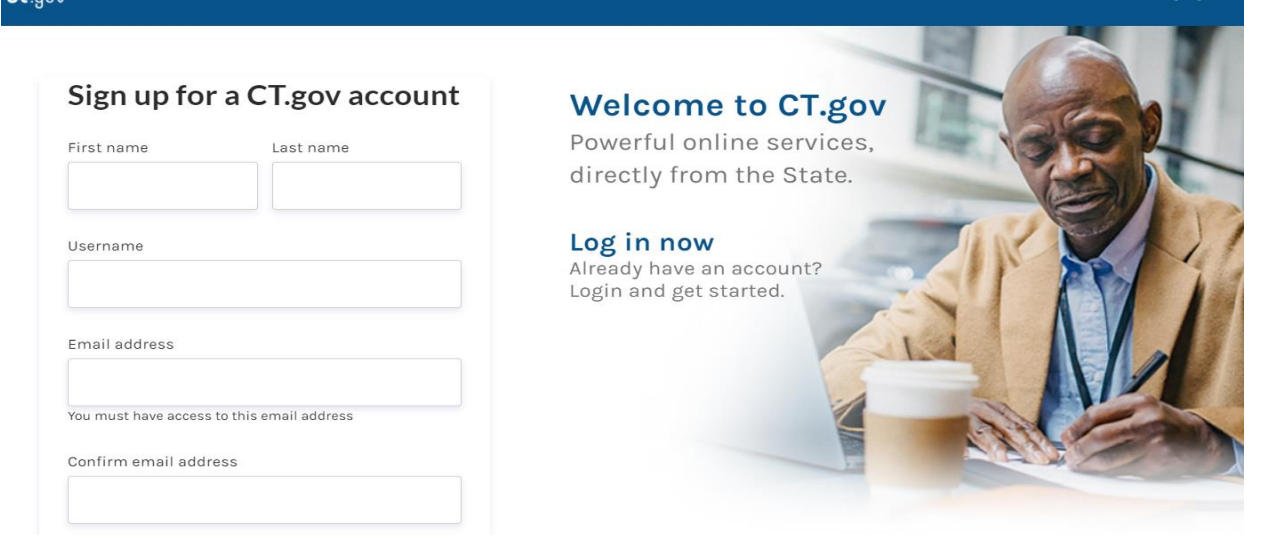

After you enter your information, click next to be brought to a screen that will look like below. Confirm that you are not a robot and click submit.

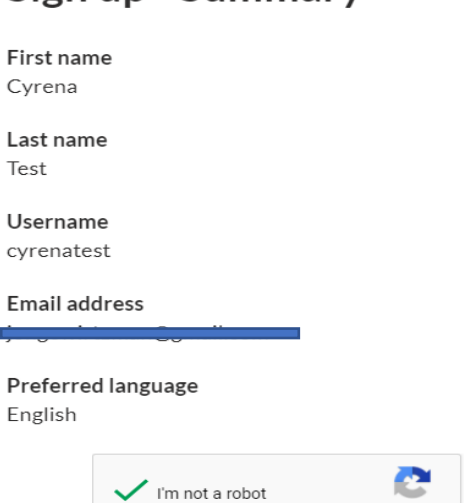

SUBMIT >

### Sign up - Summary

After submitting you will be requested to enter in the verification code that was sent to the email address you used to create an account. Please enter and then click verify.

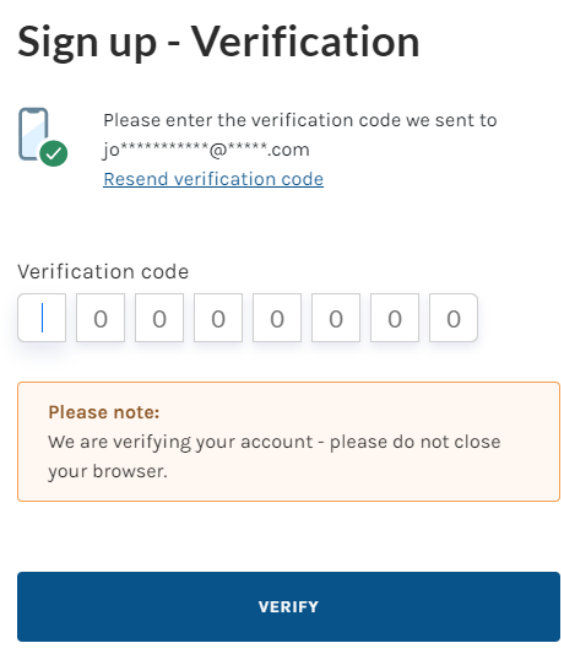

# Success!

Your CT.gov account has been successfully created.

Sign in to access your account.

### Sign in

**Step 4. Click Sign in to Log in using your newly created account on the below screen.** 

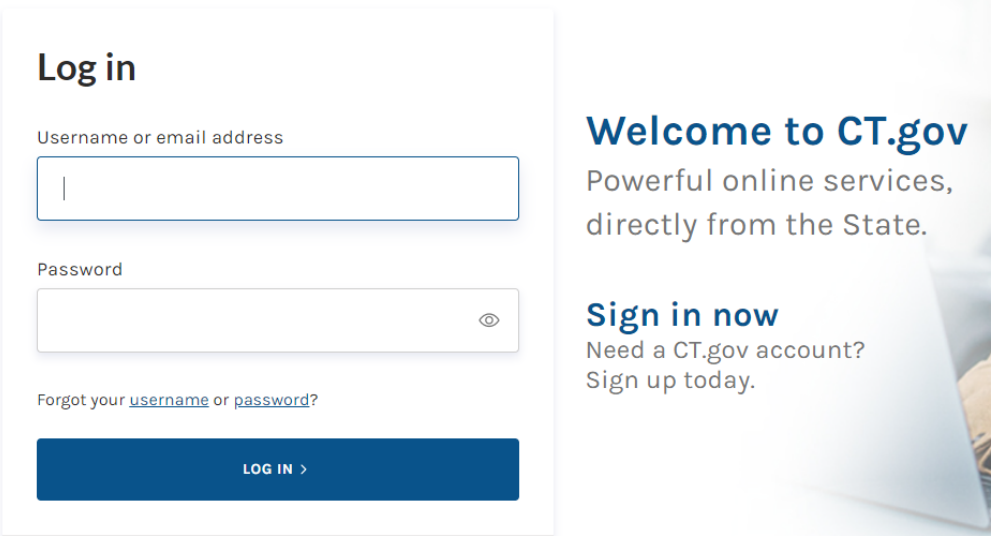

After entering your username and password and click ing submit, you will be automatically directed back to the home screen of the CT Department of Agriculture Grants portal but look in the upper righthand corner which should now display your username.

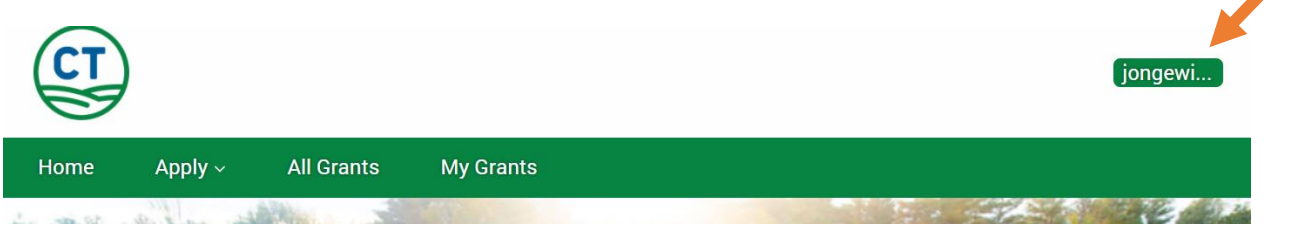

**Step 5: Find the grant you want to apply for by clicking on All Grants on the top menu bar. Select Local Food Purchasing Assistance Grant.**

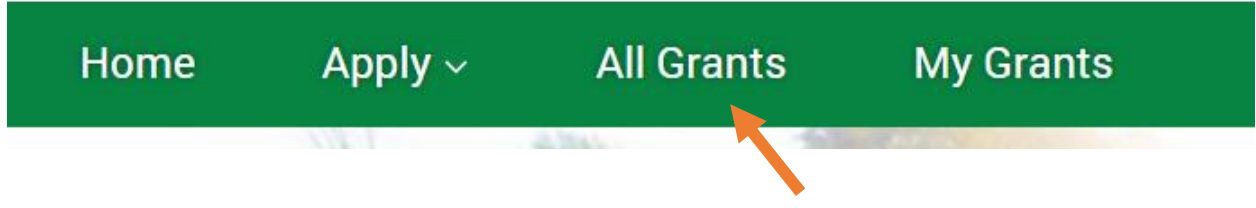

After selecting your grant, you should be brought to a page that looks like the below screen. Click on Apply.

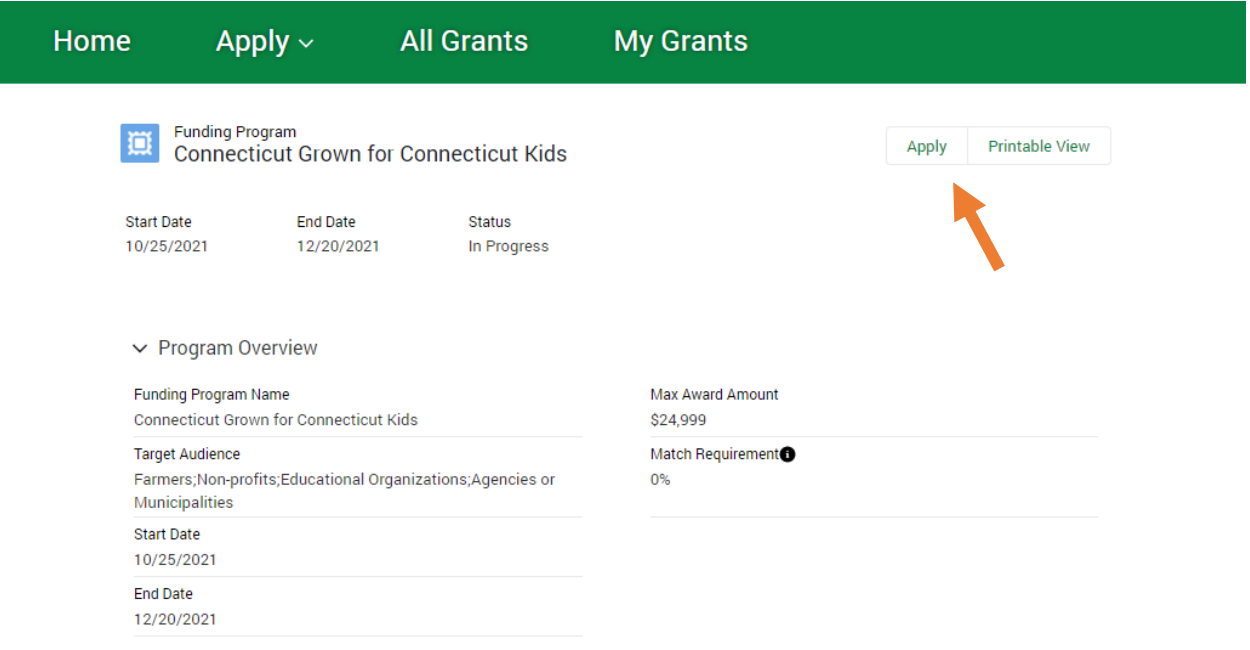

#### **Step 6. Complete your W9 and Vendor Form**

These forms are hyperlinked in the application, but you can also download them from the LFPA Grant webpage on the DoAg website. Save these forms on your computer, they will be uploaded at the very end before you submit your application.

Apply

Before starting a new application, please be sure to download and complete the following forms:

- · State of Connecticut Agency Vendor Form
- $\bullet$  W9

Please note you will need to upload these forms later as part of the application process.

#### Where to find documents on the grant webpage:

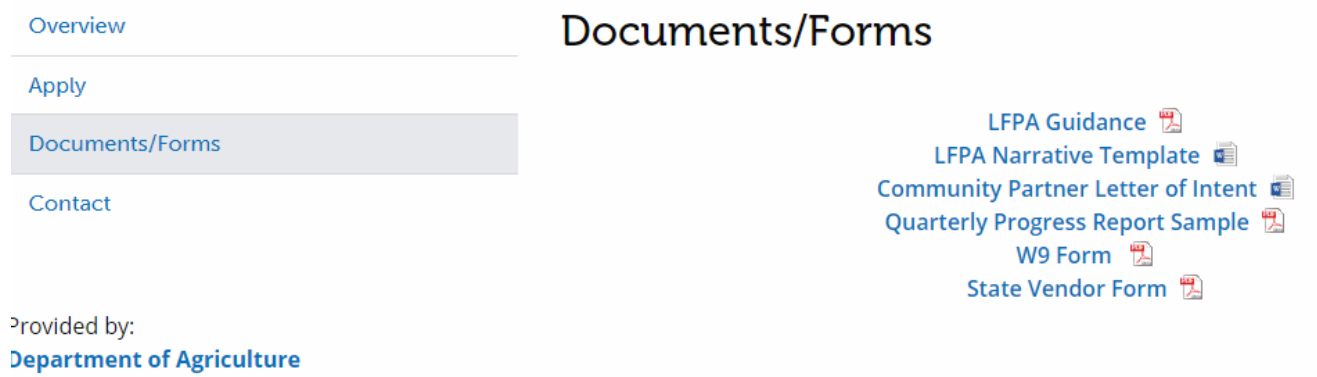

#### **Step 7: Complete the cover page for your application**

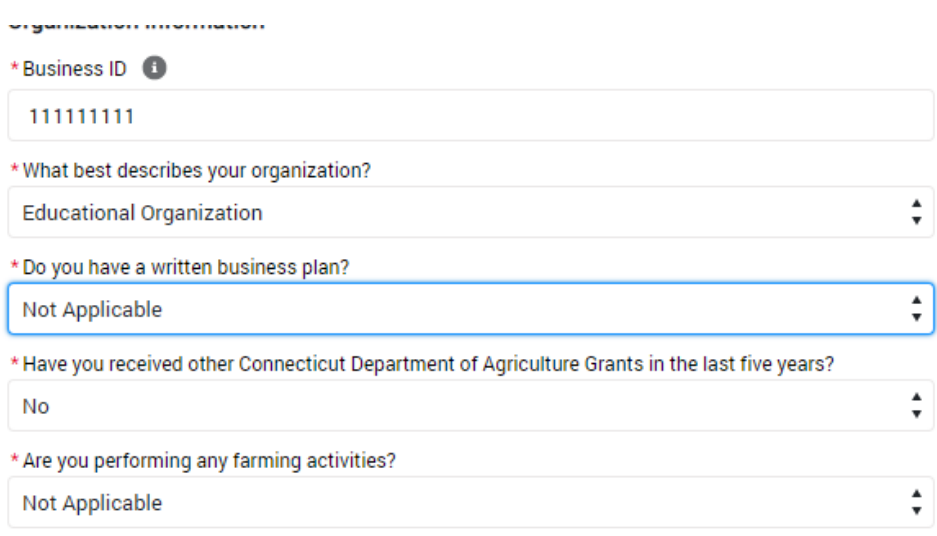

There may be questions that do not apply to your application on this page. That's OK. This is a standard page across all our grants and there is a "not applicable" option for all. i.e it is not required for applicants to have a business plan, to be preforming farming activities, or to have a plan of conservation.

**Step 8: Save your application and learn to return to it.** We suggest you save as this point to confirm your application has been created before continuing. To do so, click on Save Progress at the very bottom of the screen.

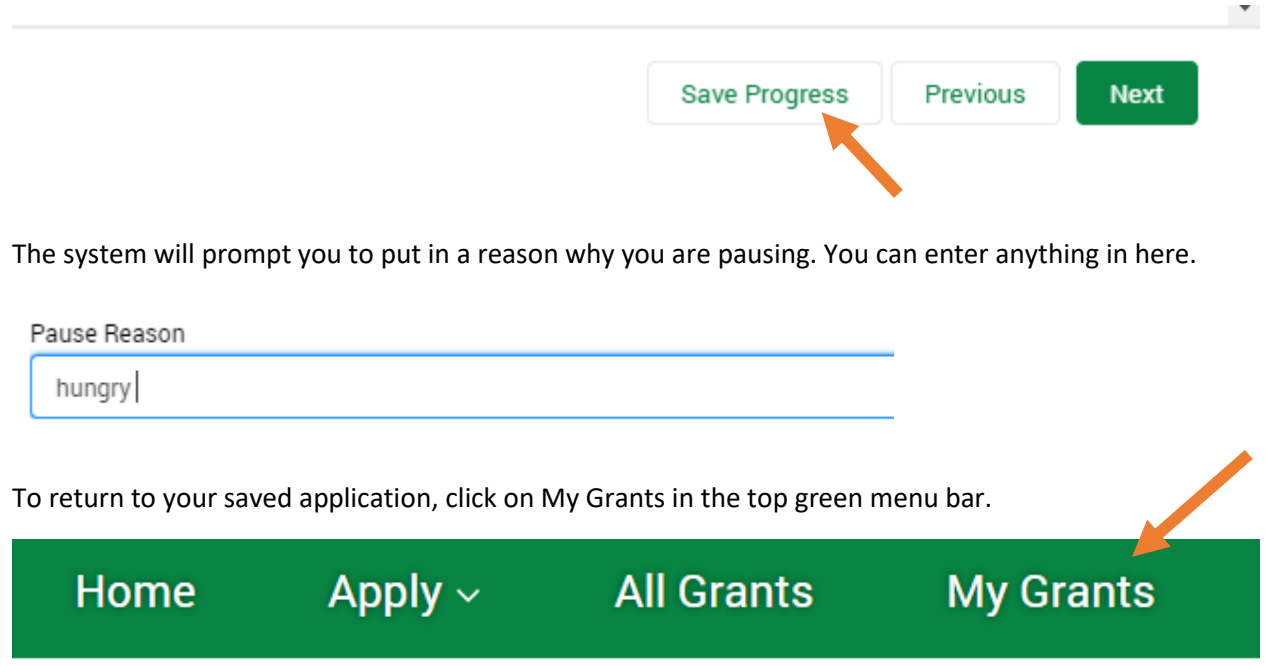

Once you are in My Grants, you will see your application listed as below. Click on Resume.

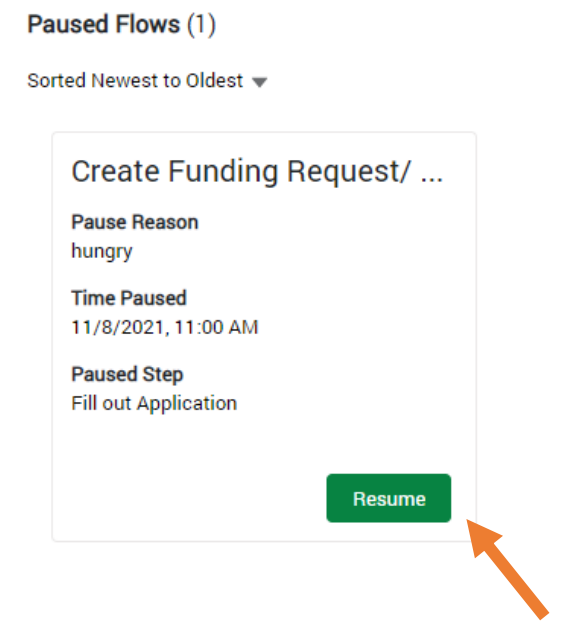

Optional:

1. Up to three letters of support demonstrating that there is support for this effort from applicable stakeholders such as school administration, school nutrition professionals, educators, producers, and community stakeholders. Template should be downloaded from the DoAg Webpage and then uploaded to your application as an attachment.

2. Any additional conceptual drawings, stories, videos the applicant would like to share related to the project uploaded to your application as an attachment.

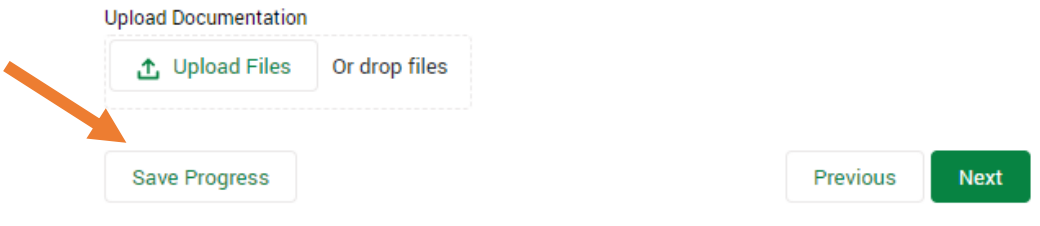

\*\* Please note that you cannot edit your application after you submit, so please be sure it is complete and has all necessary attachments prior to hitting the submit button!

After you have completed application including uploading attachments, click next and then Submit Application.

You are now ready to submit your application to the Department of Agriculture.

Please note that once submitted, the application cannot be edited.

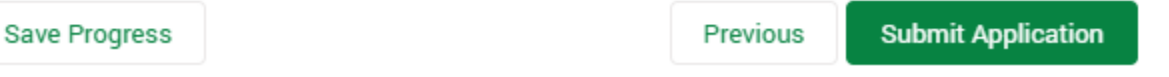

Congratulations! Your application was submitted successfully!

You will receive an email confirming your submission shortly.

You may track your application status from the My Applications page or My Account page.

To check the status of your application, click on My Grants in the green menu tab and your application should be visible.

**Next** 

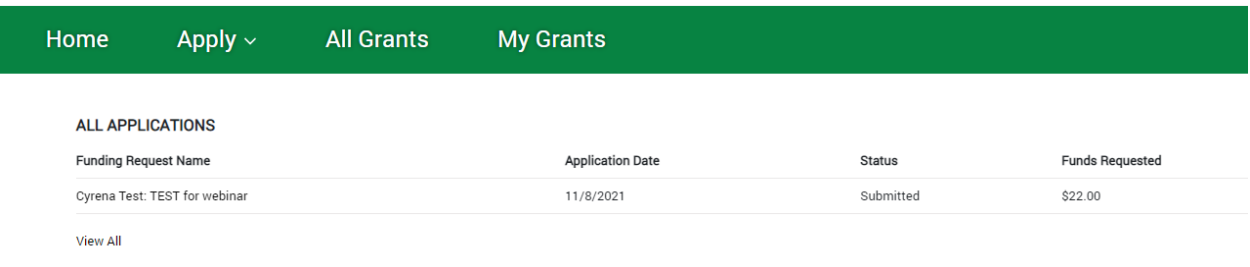

Thanks for applying for the LFPA Grant! If you have any questions please reach out to Cyrena. Thibodeau[@ct.gov or 860-895-3094.](mailto:Cyrena.thibodeau@ct.gov)